Passo a passo – Cotação e emissão com Sub estipulantes no Allianznet para os produtos PME e Acidentes Coletivos Pessoais.

- 1) Acessar ao Allianznet;
- 2) Clicar em **Nova cotação**

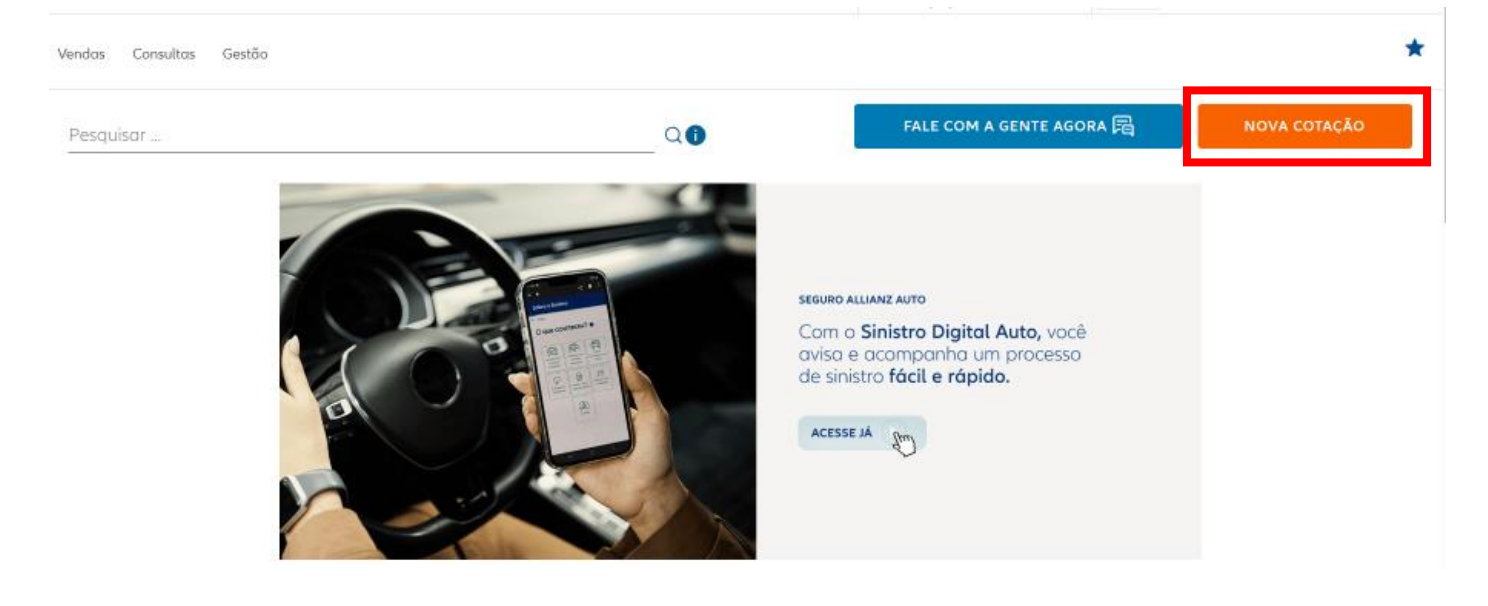

**3)** Clicar em **Benefícios** e depois **PME ou Acidentes Coletivos:**

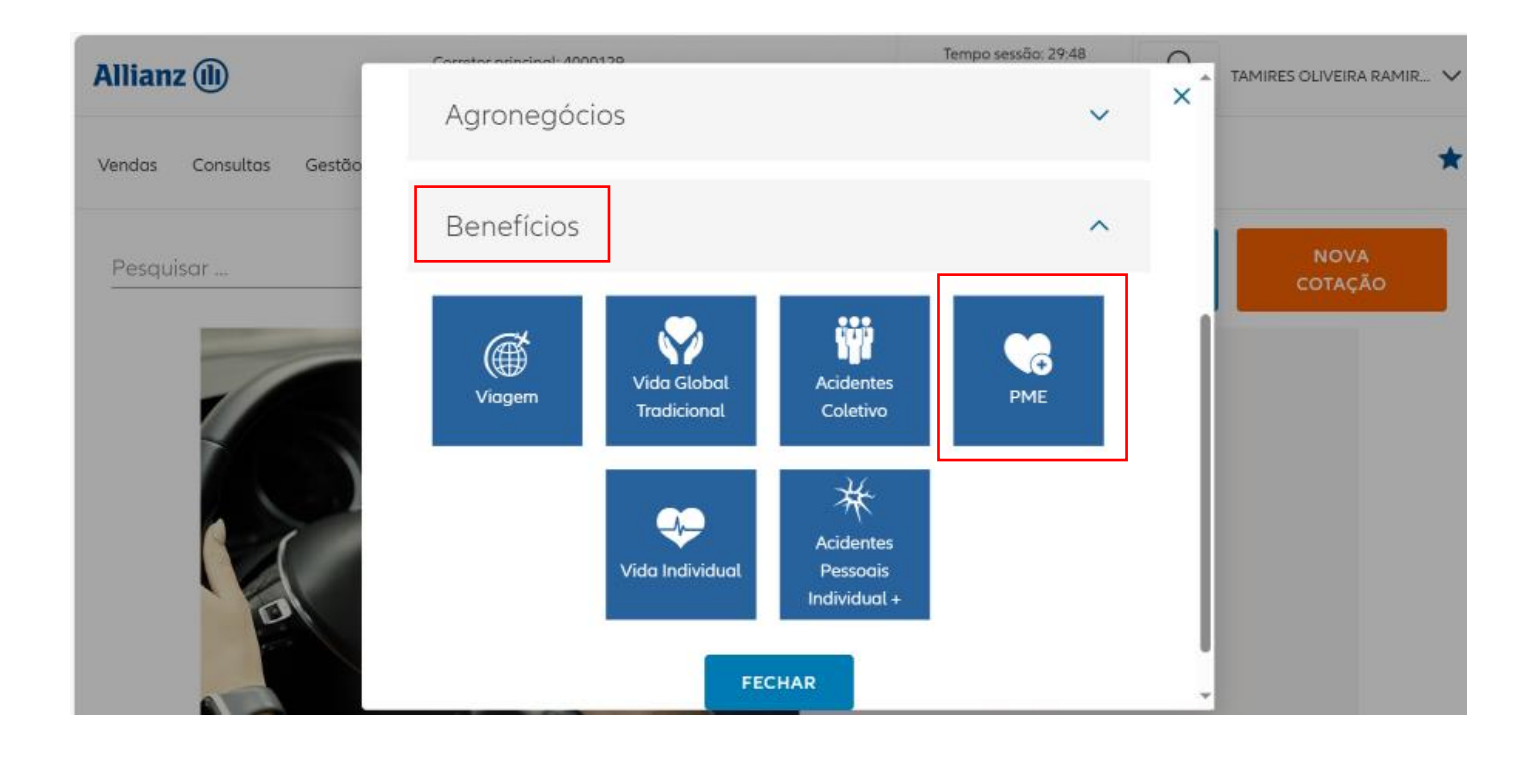

4) Inserir os dados da Estipulante e para incluir a Sub estipulante clicar no botão **Dir. Centros (Botão para cadastro da Sub estipulante)**

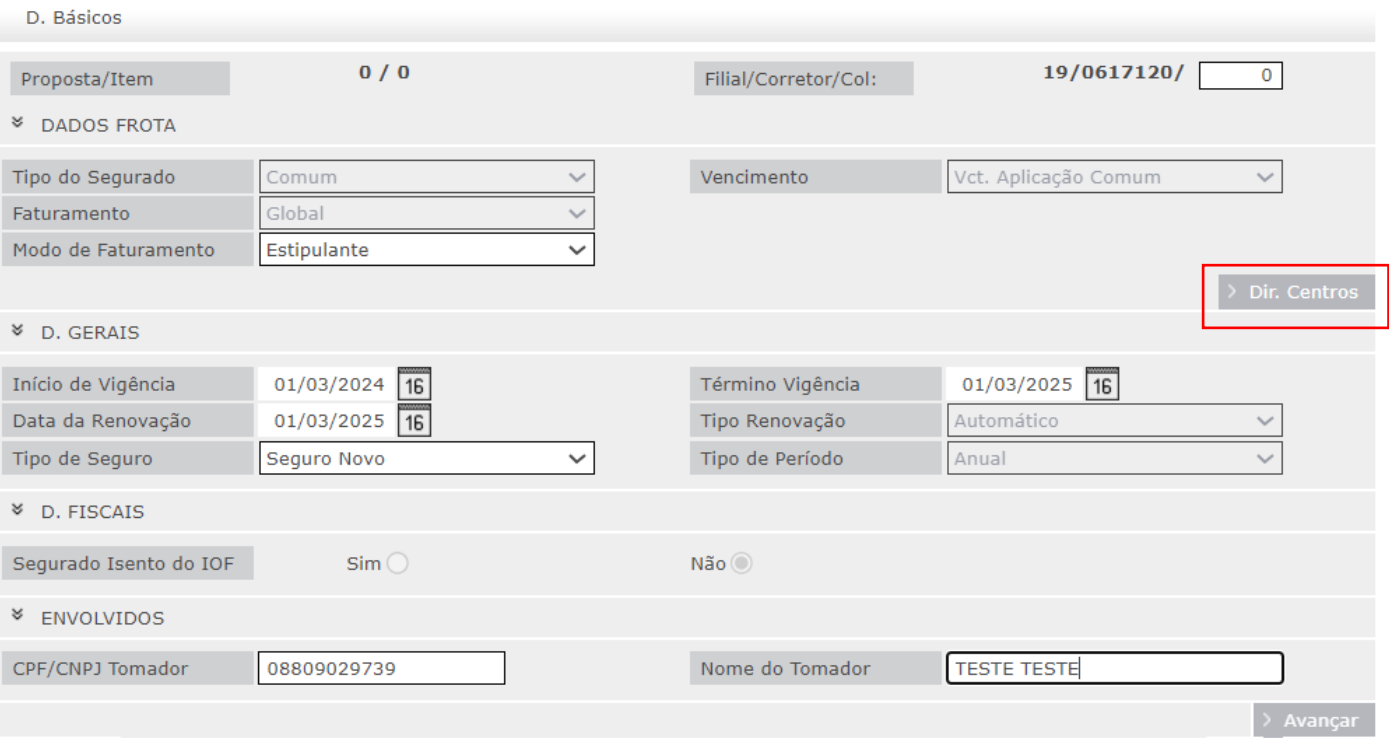

# 5) Clicar em emitir para habilitar os campos de preenchimento da nova sub estipulante:

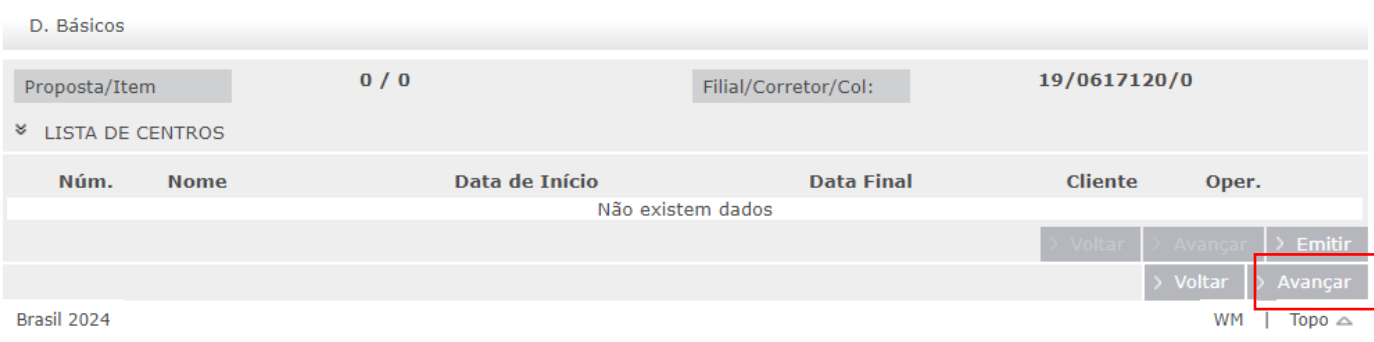

6) Preencher os dados da Sub estipulante nos seguintes campos: Cliente : Nome do Estipulante; CPF/CNPJ: Inserir dados do sub estipulante; Da de inicio efetivo: Data inicio de vigencia do sub estipulante Data final Eficaz: Data final de vigencia do sub estipulante, considerando 12 meses.

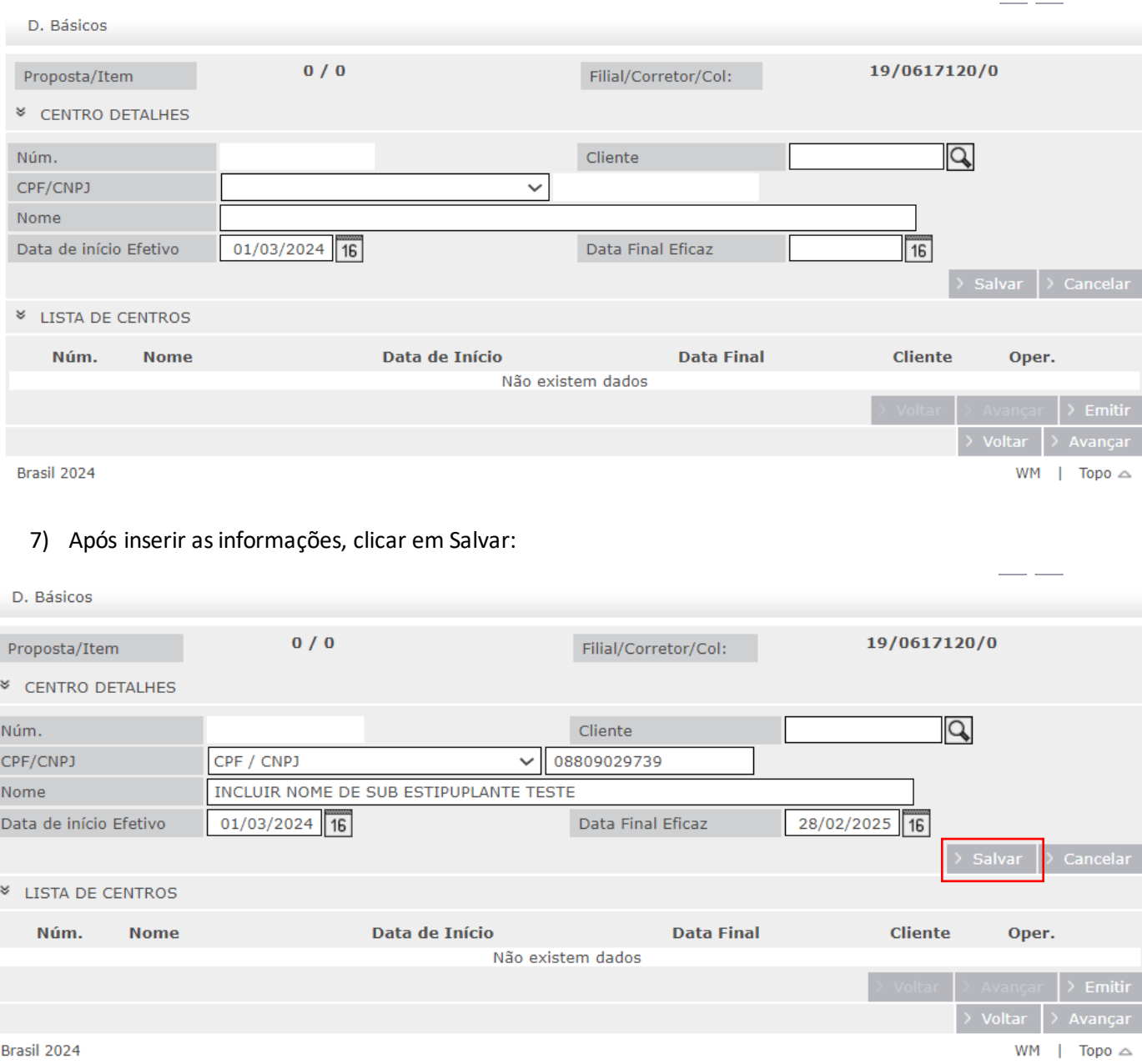

8) Clicar no endereço cadastrado do cliente e confirmar os dados, após clicar em Avançar

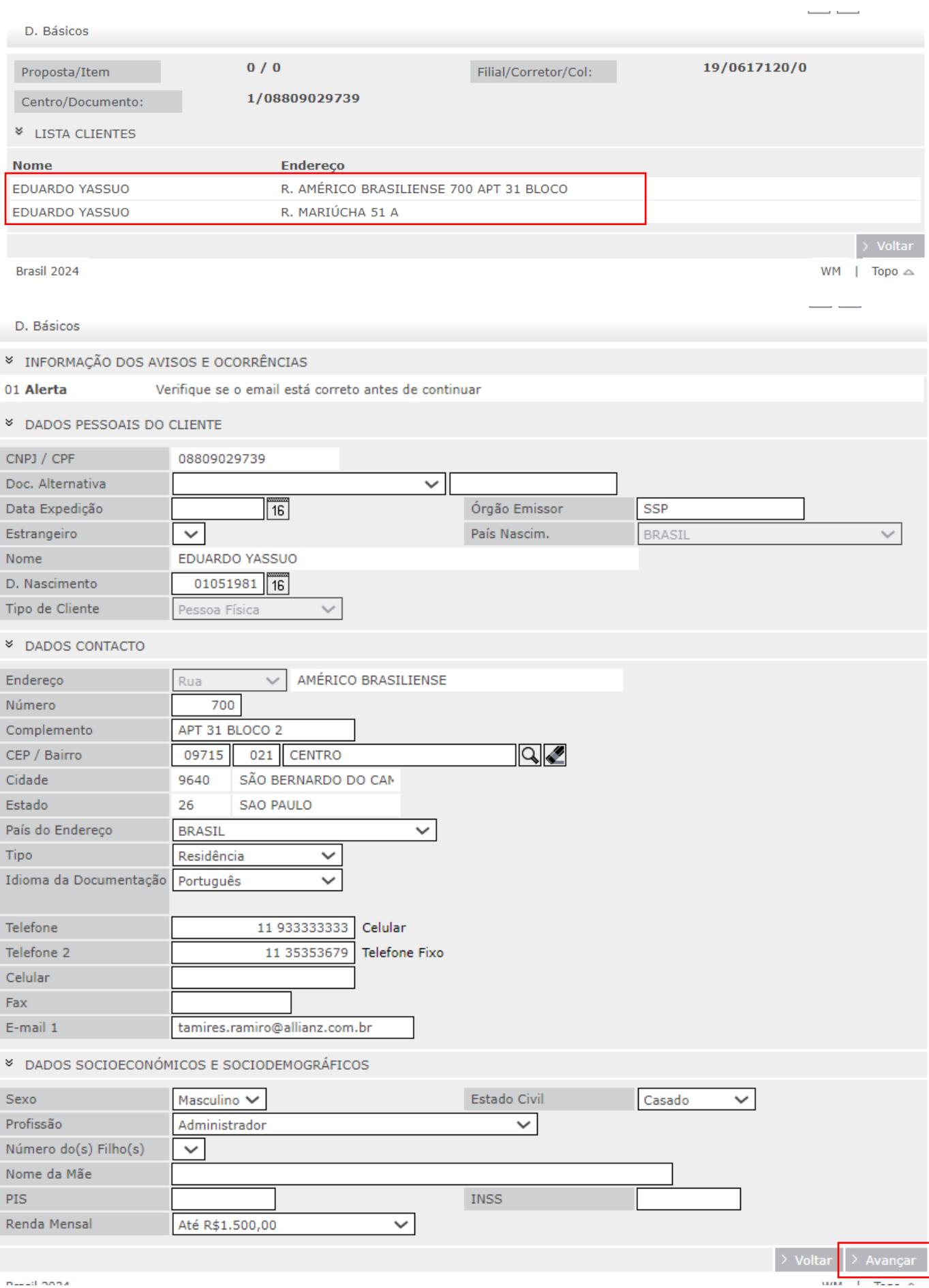

9) Após clicar em Avançar, o sistema irá direcionar para tela seguinte chamada **lista de centros**, onde irá constar os dados principais do sub estipulante cadastrado, com a marcação de número 1, que é referente ao número do Sub estipulante, clicar em avançar:

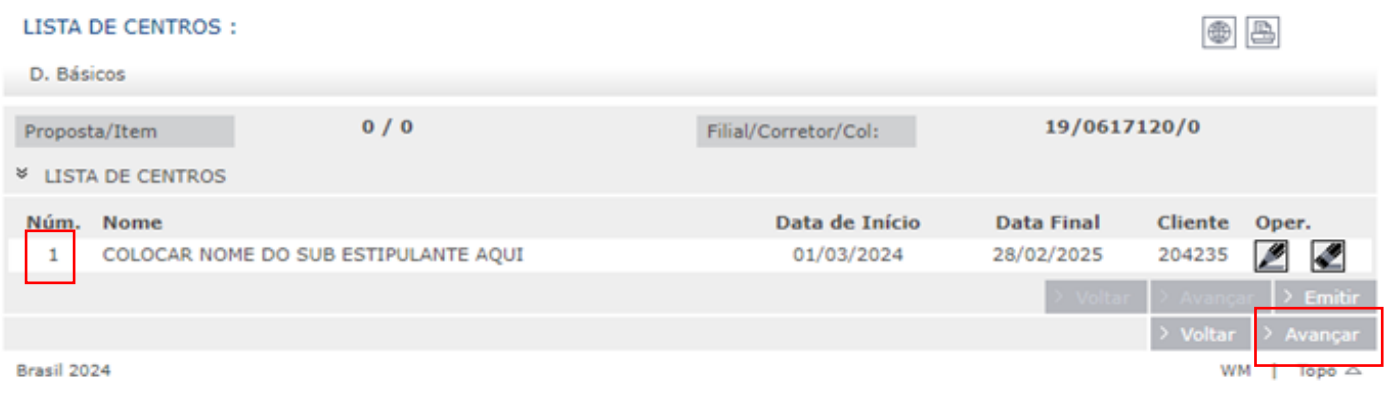

10) Após clicar em avançar, o sistema irá direcionar par a tela inicial de cadastro do Estipulante, conferir os dados e clicar em avançar

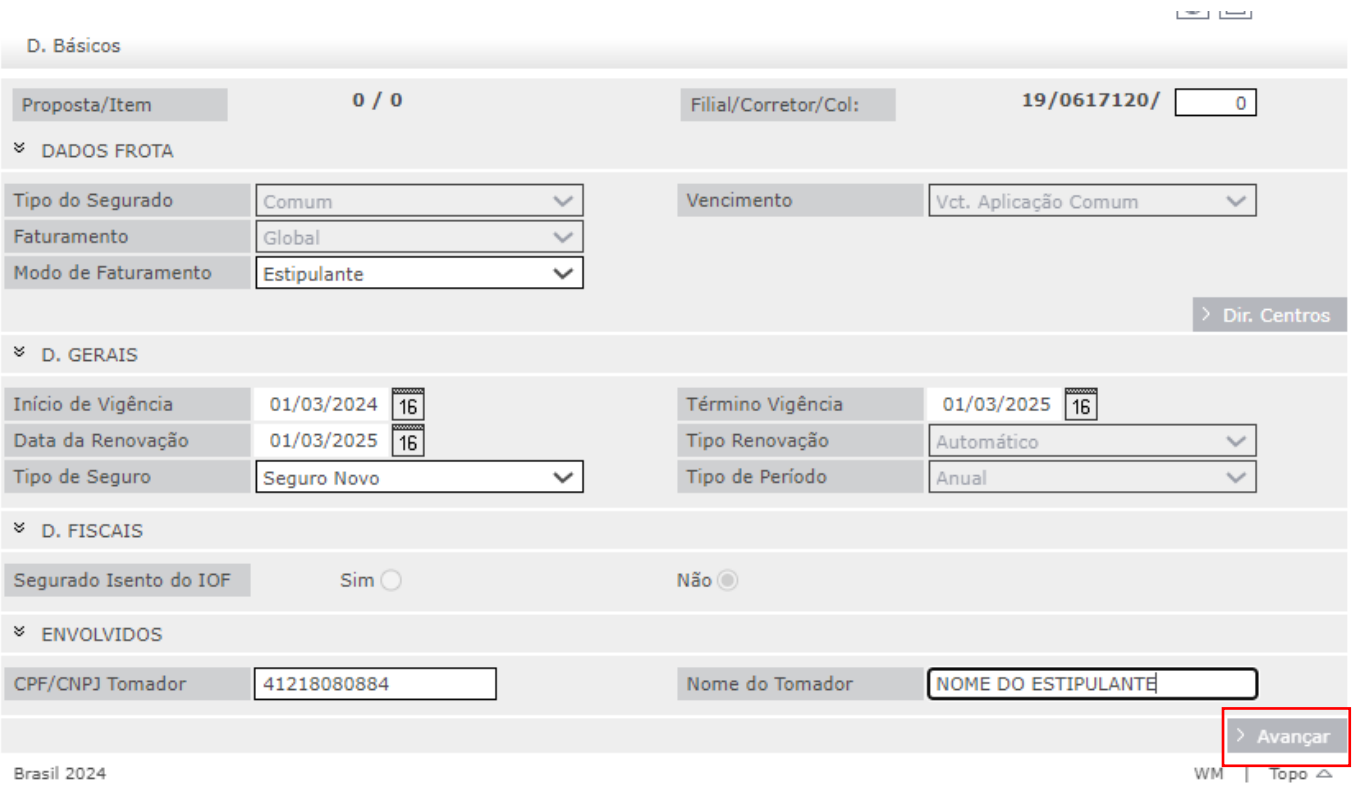

11) Inseir na lista de grupos o nome do Estipulante e a quantidade de vidas, conferir os dados e clicar em avançar:

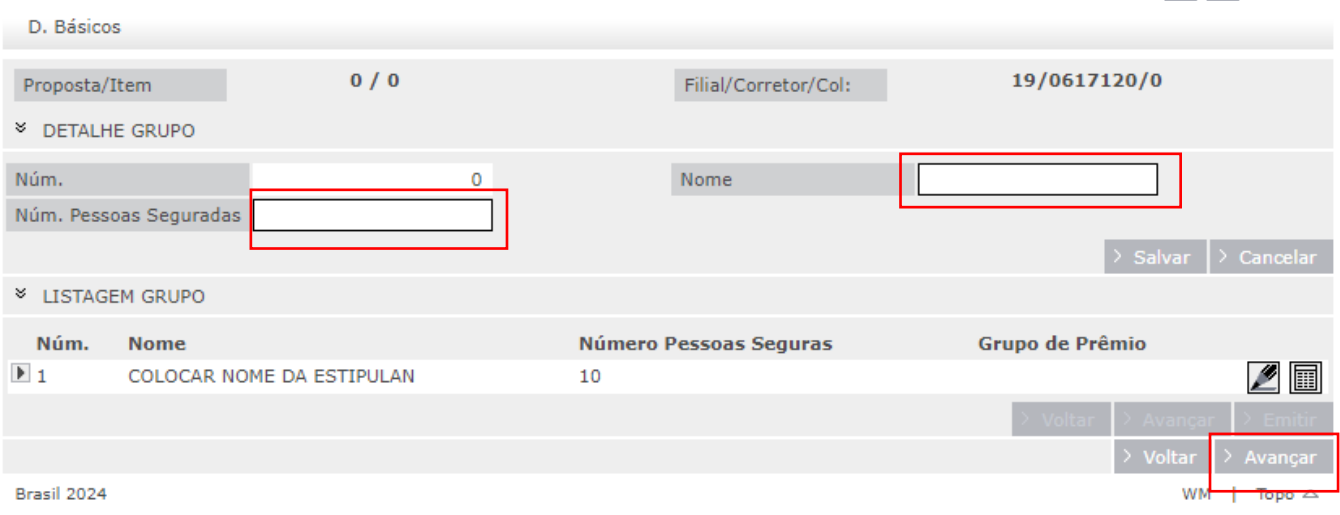

# 12) Inserir as informações do risco do grupo e clicar em aceitar:

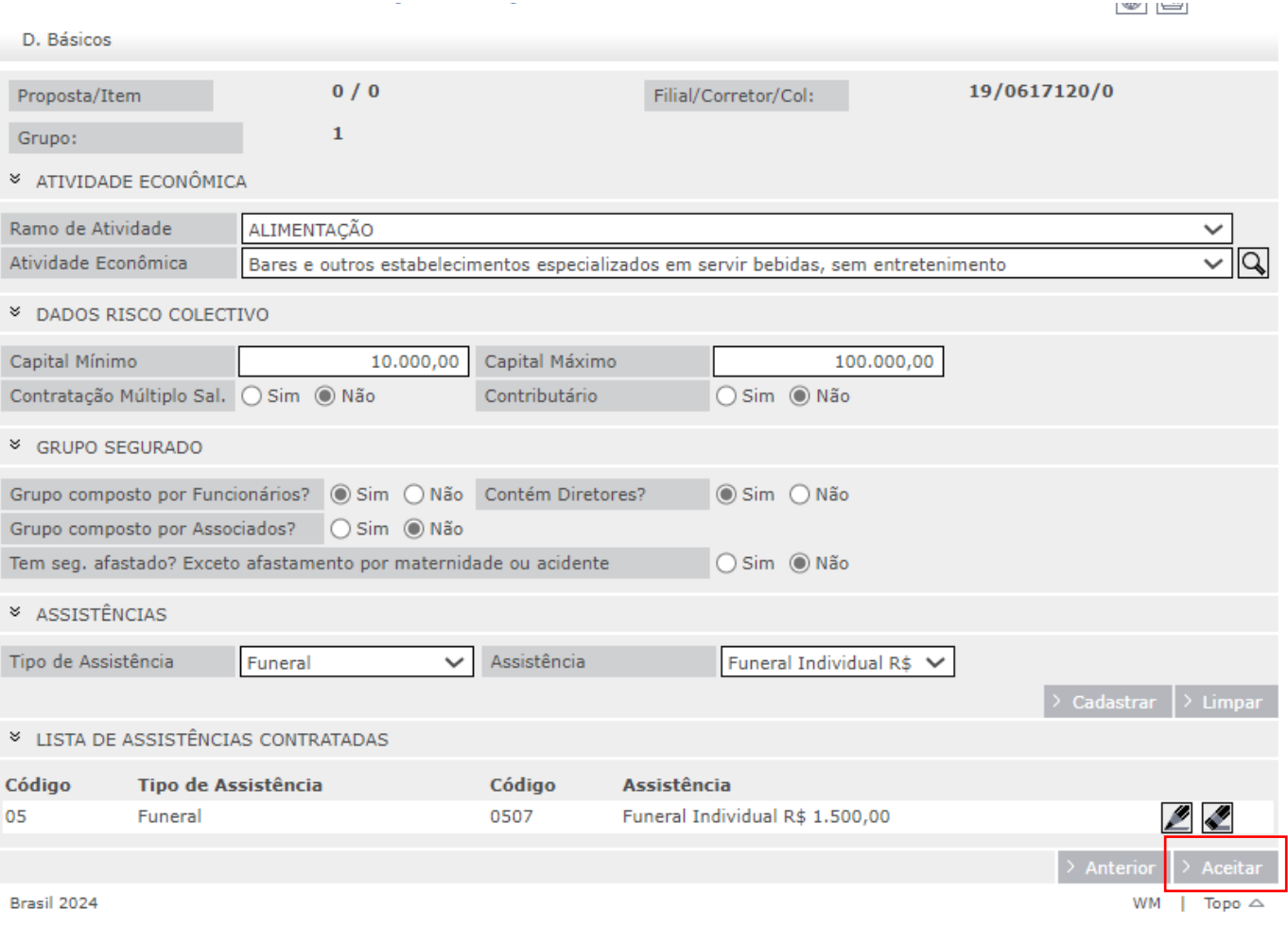

# 13) Clicar em continuar

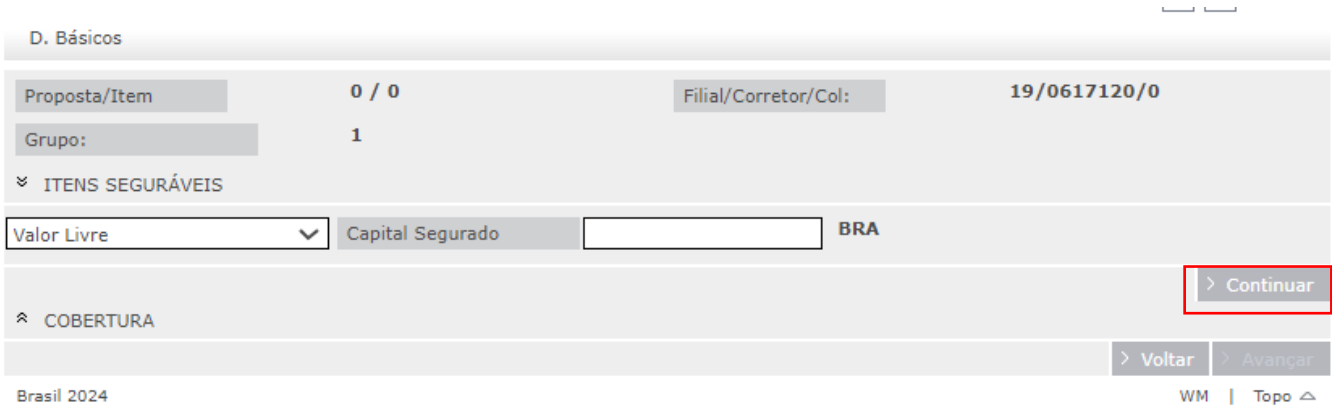

# 14) Escolher as coberturas desejada e clicar em avançar

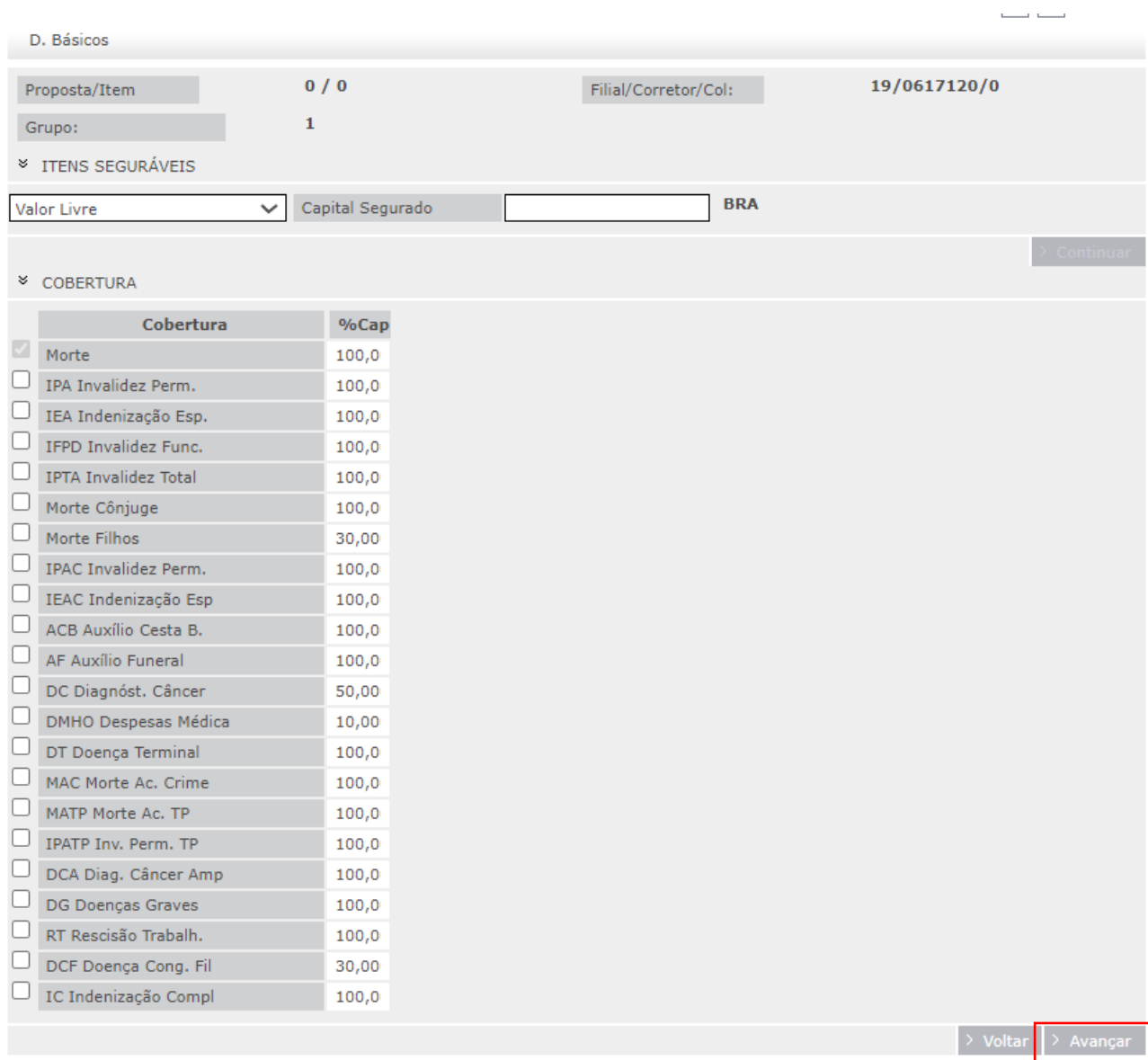

Brasil 2024

#### 15) Clicar em avançar

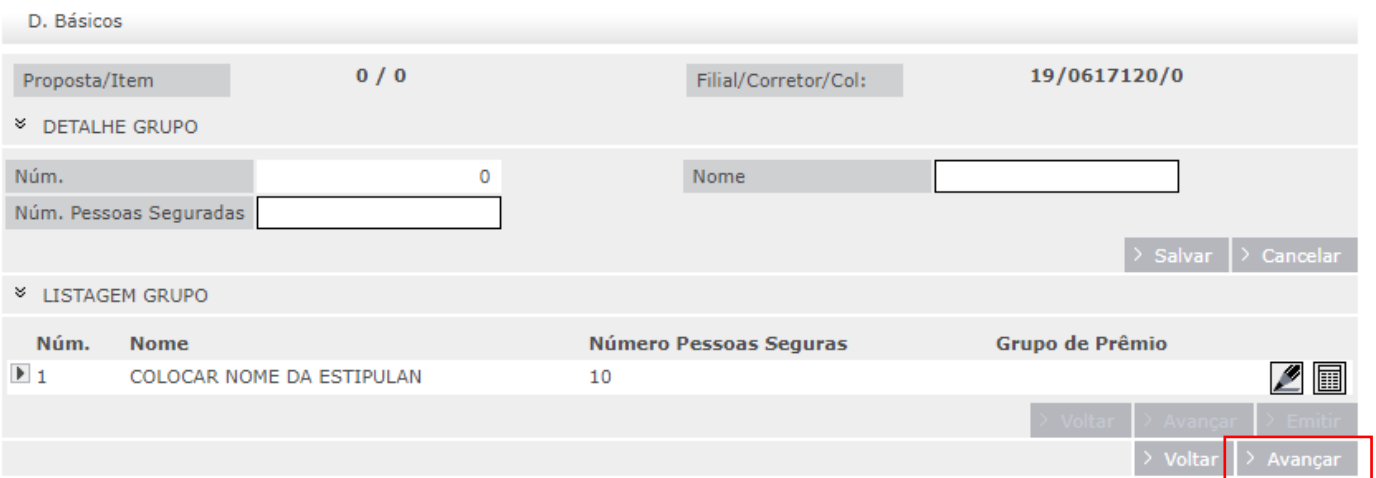

16) Após clicar em avançar, a tela seguinte irá demonstrar os bloqueios operacionais, necessários de análise para dar continuidade ao processo de cotação/transmissão:

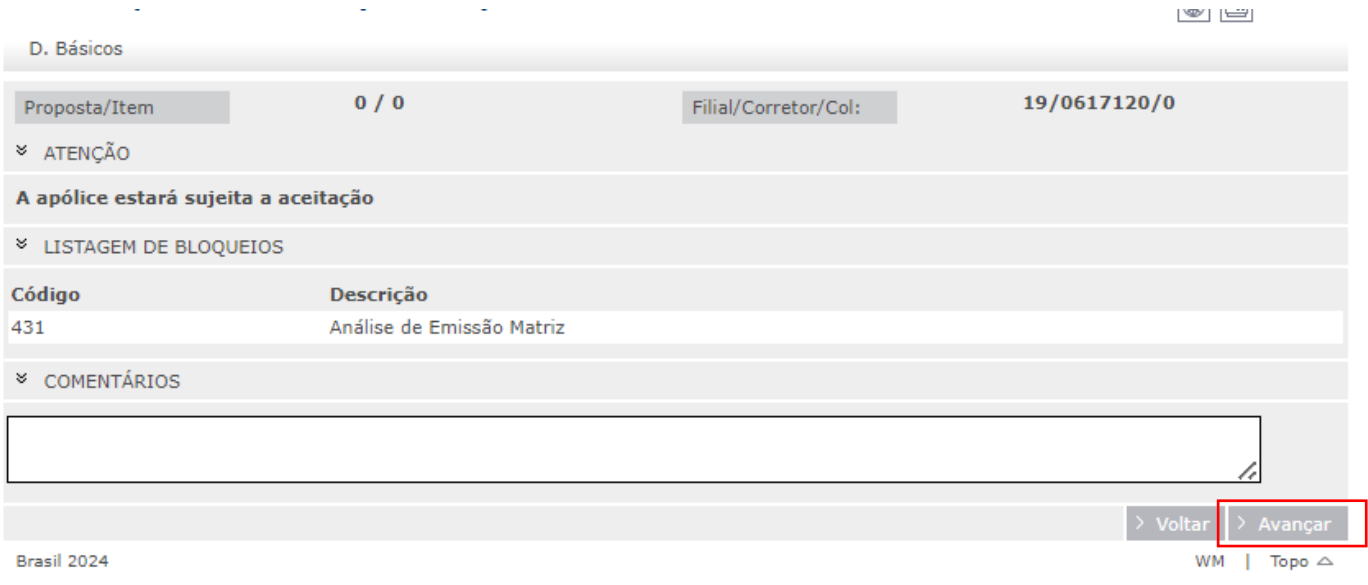

17) Na tela Dir. Itens será necessário incluir a relação em Excel do grupo de funcionários, seguir o passo a passo antes de fazer o upload do arquivo:

### **18) LISTA DE FUNCIONÁRIOS EM EXCEL – CARGA MASSIVA**

No arquivo em Excel, na coluna denominada sub estipulante, deve se preencher com o número do Sub cadastrada, exemplo, conforme exemplo abaixo:

Nas telas iniciais ao cadastrar o Sub, foi informado o número cadastrado que sempre irá iniciar com **01**, pois o Estipulante sempre será **00**, o qual deverá ser repetido na relação em Excel, conforme abaixo:

Exemplo:

Estipulante (Empresa principal) = Número 00

Sub estipulante (Empresas coligadas/filiais etc.) = Número 01,02,03...

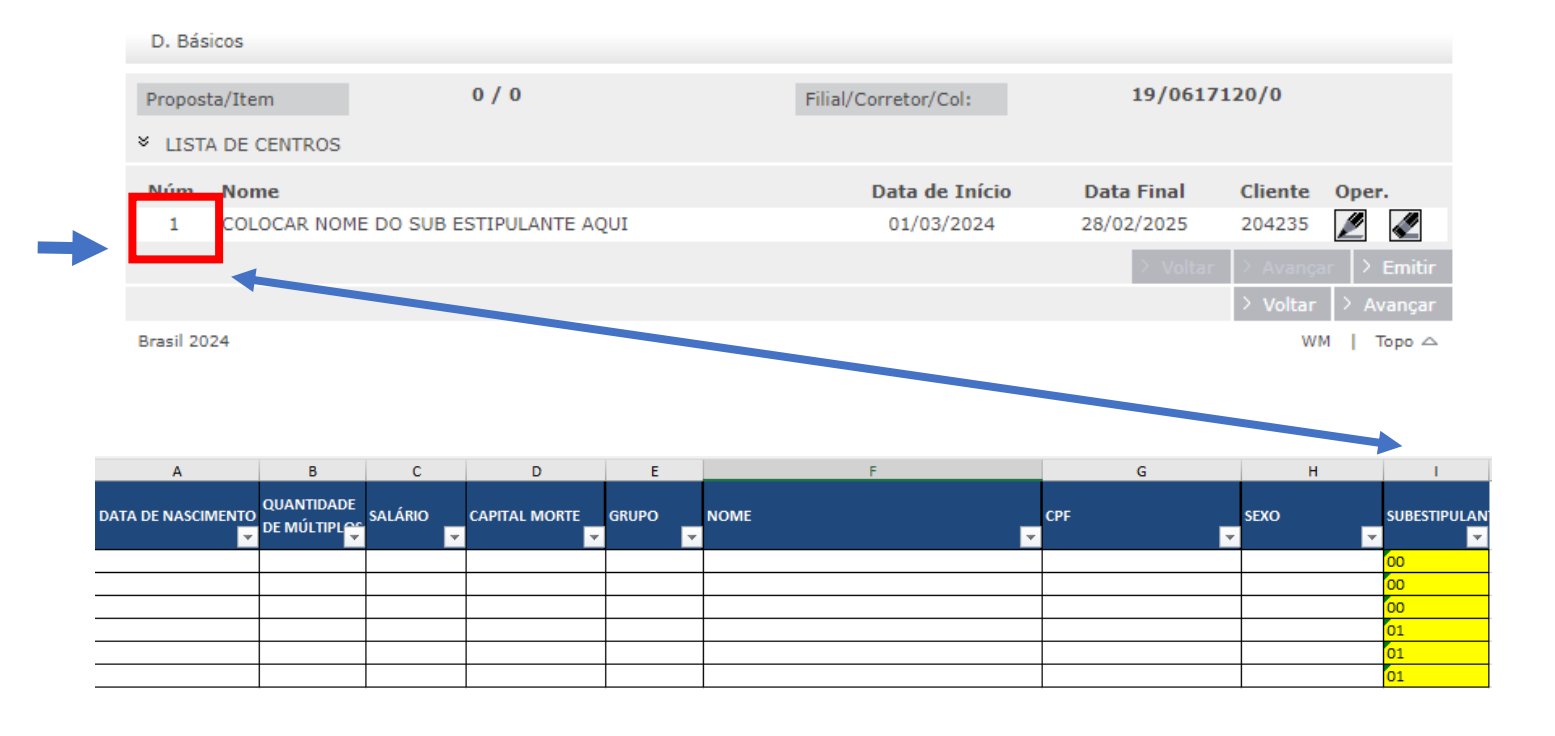

18.1) Após inserir todos os dados pessoais dos proponentes e os dados de sub estipulante, validar as informações, salvar o arquivo e fazer o upload do arquivo, clicando em incluir:

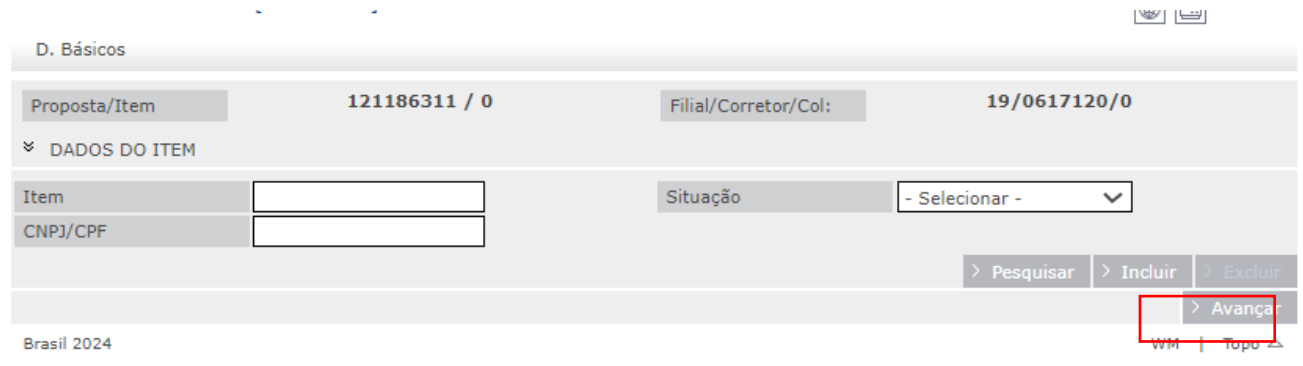

### 18.2) Clicar em carga Massiva

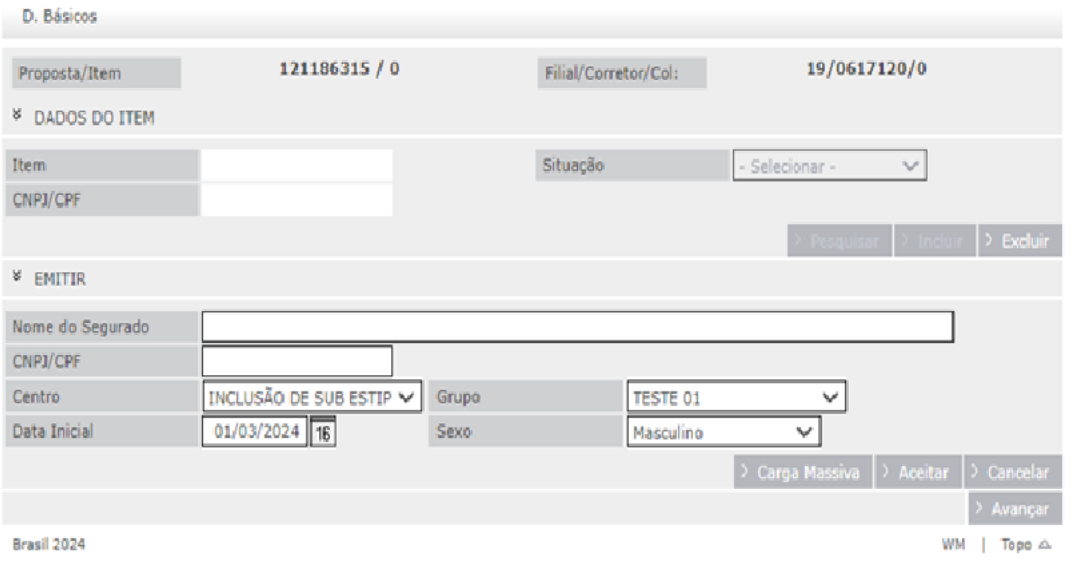

# 18.3) Clicar em Carregar e incluir o arquivo em Excel, após:

- Importar;
- Calcular = 2x;
- Avançar.

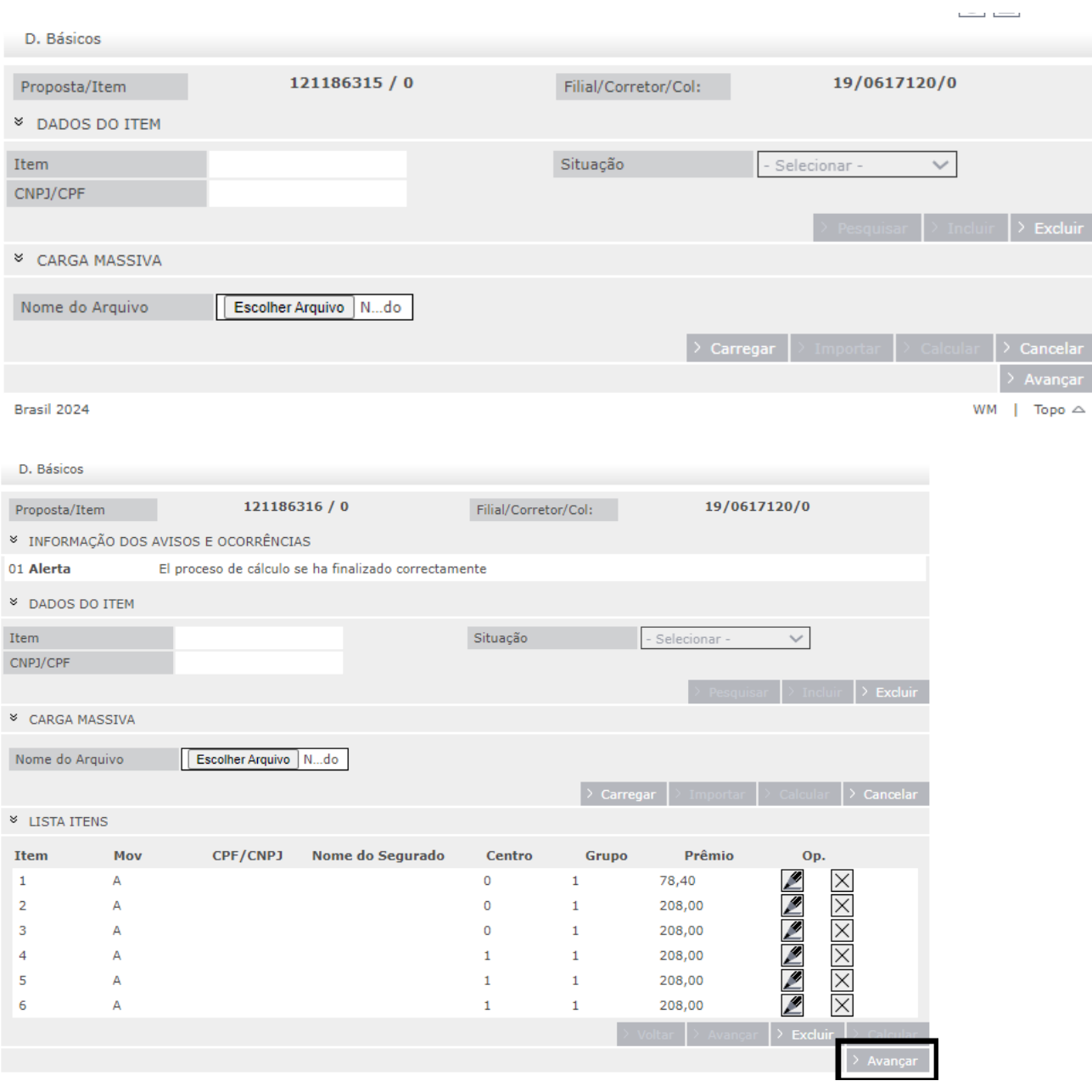

18.4) Após todo o processo de envio dos dados, o sistema irá para tela de comissões, escolher o percentual desejado e clicar em emitir, a transmissão está concluída.

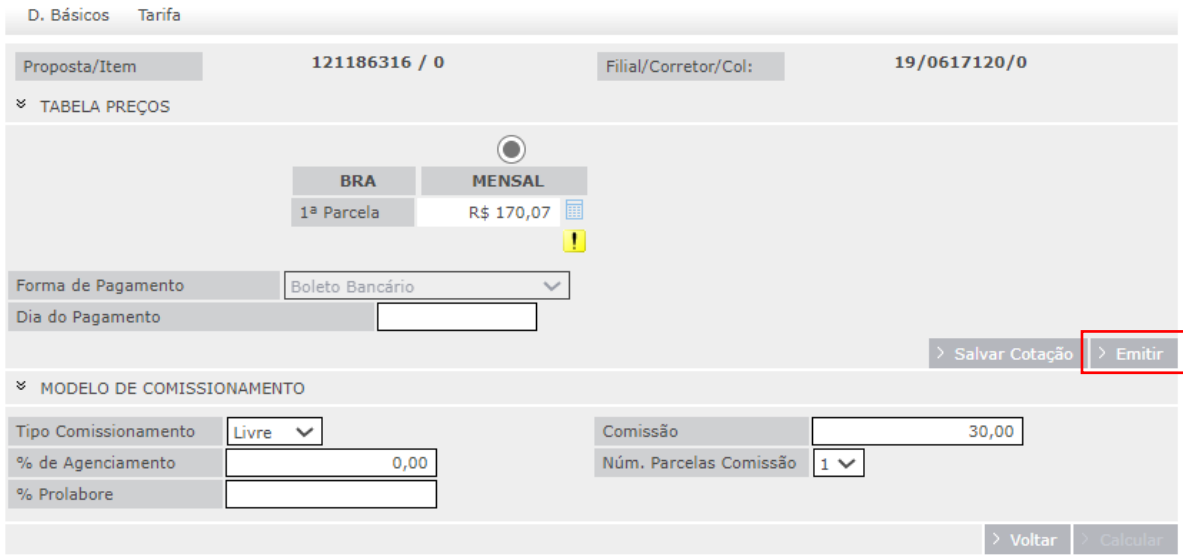

# 18.5) Transmissão concluída e em análise para emissão, após desbloqueios operacionais

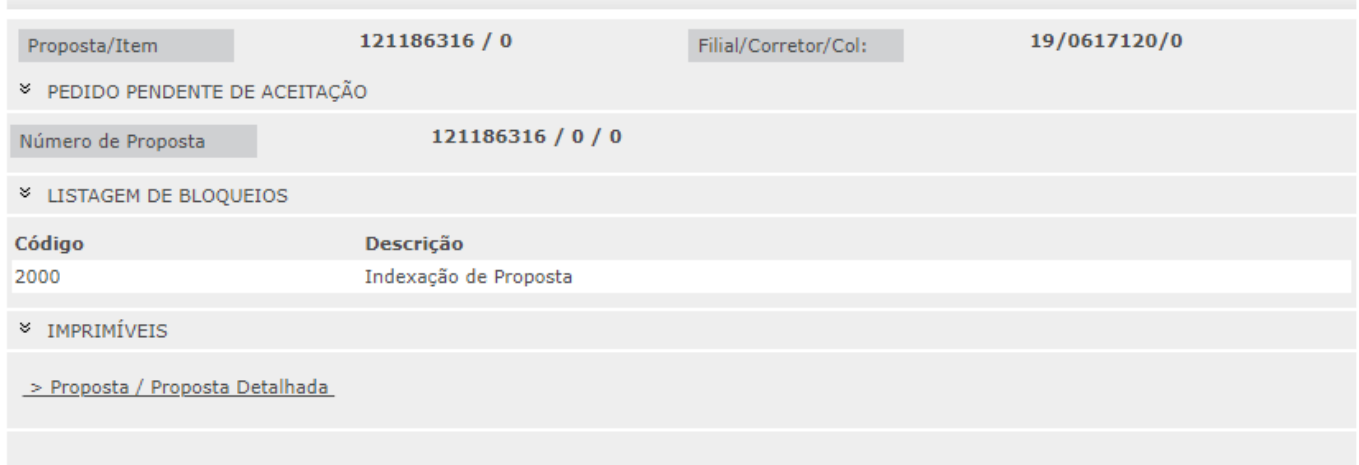